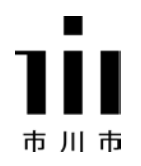

# 市川市 市民活動団体・NPO 向け 会計ソフトマニュアル

市川市市民部・ボランティア NPO 課

協力:いちかわITインストラクターズ

2016.11.24 初版 2017.1.5 第2版

# ファイルのダウンロードから、ファイルを開いて保存するまでの手順

## ※このデータファイルの推奨バージョンはエクセル2010以降です。

## ◆ インターネットから会計ファイルをダウンロードする

市川市市民活動団体事業補助金の制度についてのホームページから会計ファイルをダウンロード します。

<http://www.city.ichikawa.lg.jp/res10/1111000009.html>

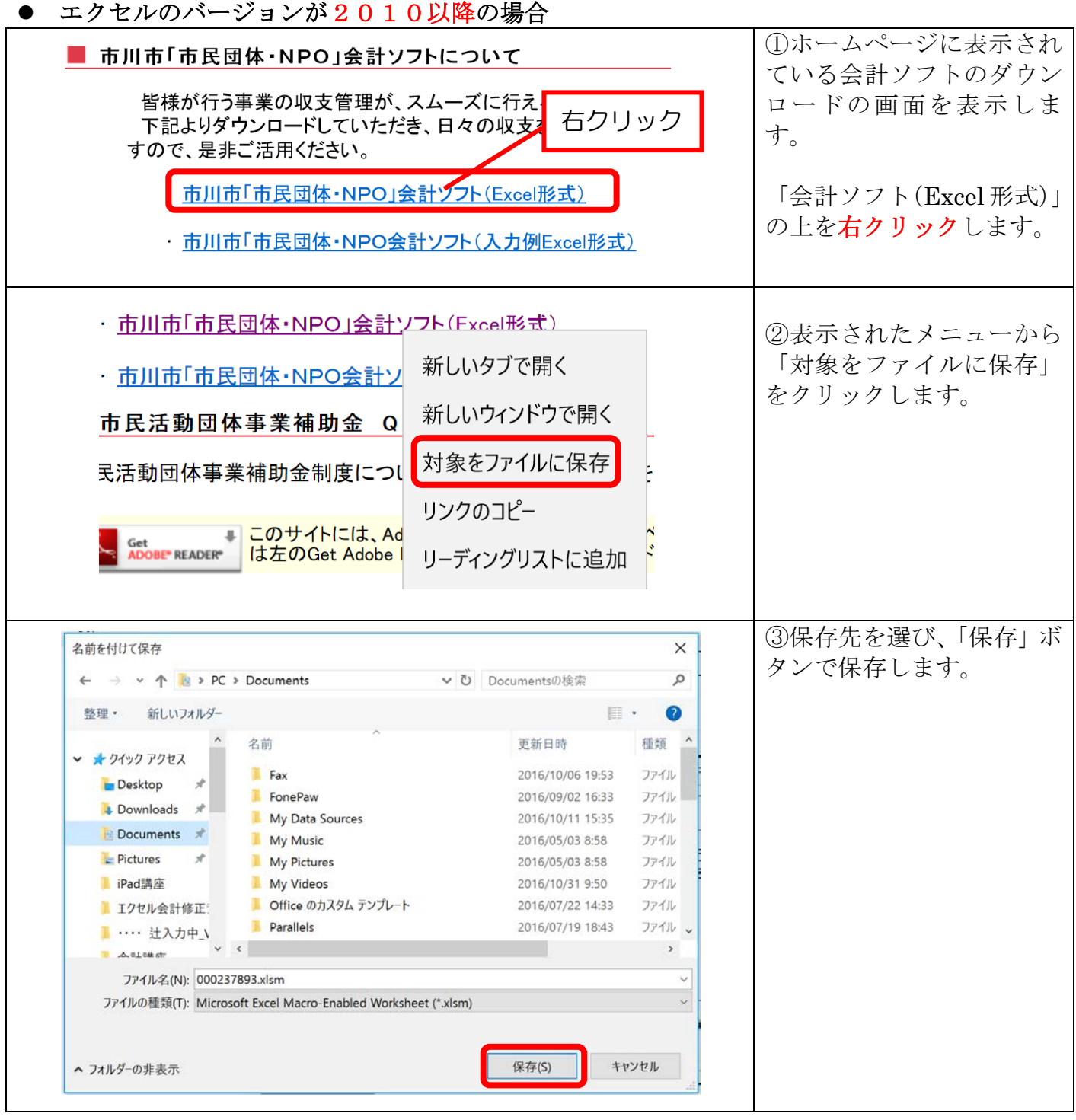

## 最初にファイルを開いたときの注意事項: 「パスワードの入力・解除方法」、「コンテンツの有効化」について

▶ インターネットからダウンロードしたファイルを開きます

ダウンロードしたファイルは、利用者を確認しバージョンアップ等の連絡を確実にできるよう にパスワードをつけています。パスワードは、ボランティア・NPO 課にて事前に確認してく ださい。

ファイルを開くと以下のポップアップ画面が表示されます。

(電話 047-326-1284 メール:[volunteernpo@city.ichikawa.chiba.jp](mailto:volunteernpo@city.ichikawa.chiba.jp))

▶ パスワードのついたファイルを開く (パスワードの入力)

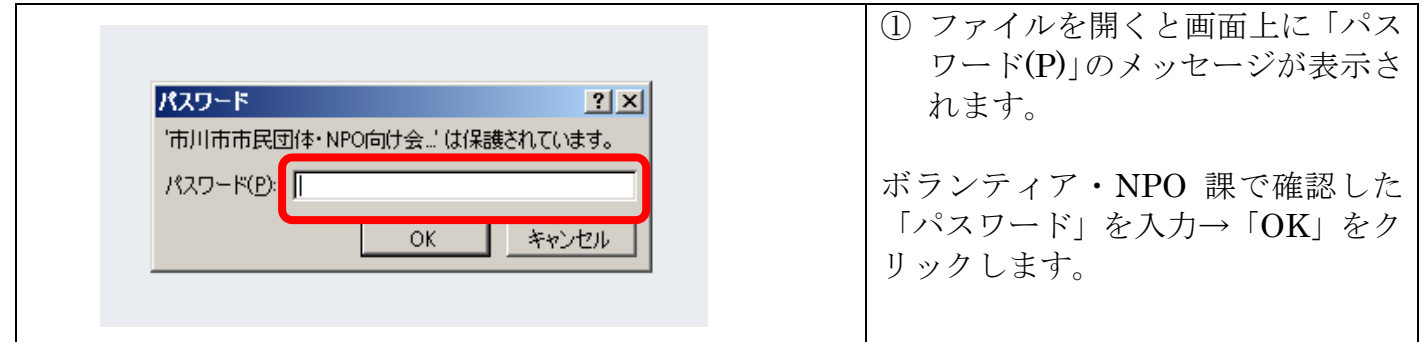

▶ パスワードの解除

設定されているパスワードを解除し、団体用のファイルとして名前をつけて 保存することにより、毎回パスワードを入力する必要がなくなります。

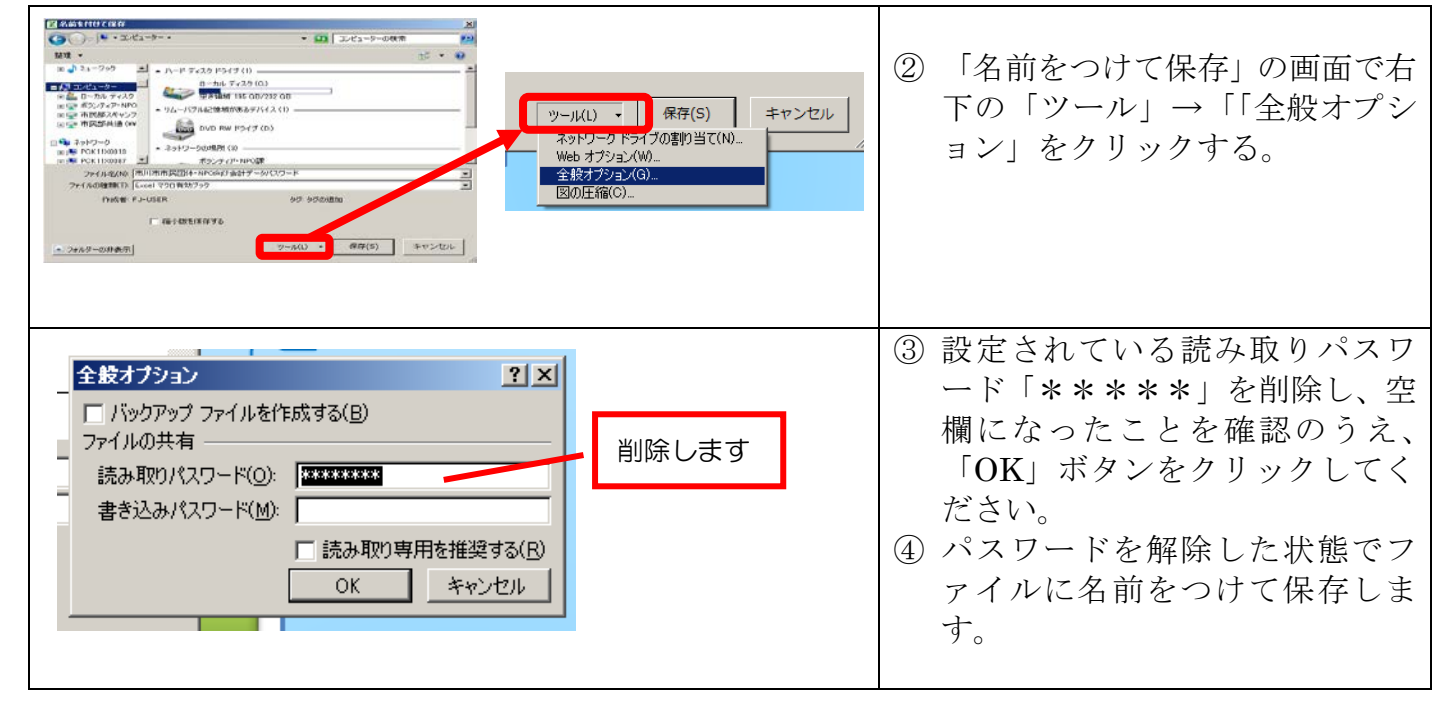

## ※パスワードを解除しない場合は、ファイルを開くたびにパスワードを入力して ください。

#### ▶ コンテンツの有効化

エクセルファイルで、「マクロ」という特殊なプログラムを含んだファイルを開くと、黄色のメッ セージバーに 【コンテンツの有効化】 ボタンが表示されます。信頼できる発行元からのマクロで あるとわかっている場合は、このボタンをクリックして実行します。

※この会計ファイルを使用する際には必ず「コンテンツの有効化」ボタンを押してください。

#### ※なお、この操作は一度行えば2回目以降の同じファイルの起動時にも適用されるので一度実行 すれば次回からは表示されません。(ただし、ファイルを他のフォルダに移動したり、ファイルを コピーしたり、ファイル名を変更したりした場合にはもう一度行う必要があります。)

#### ● エクセルのバージョンが2010以降の場合

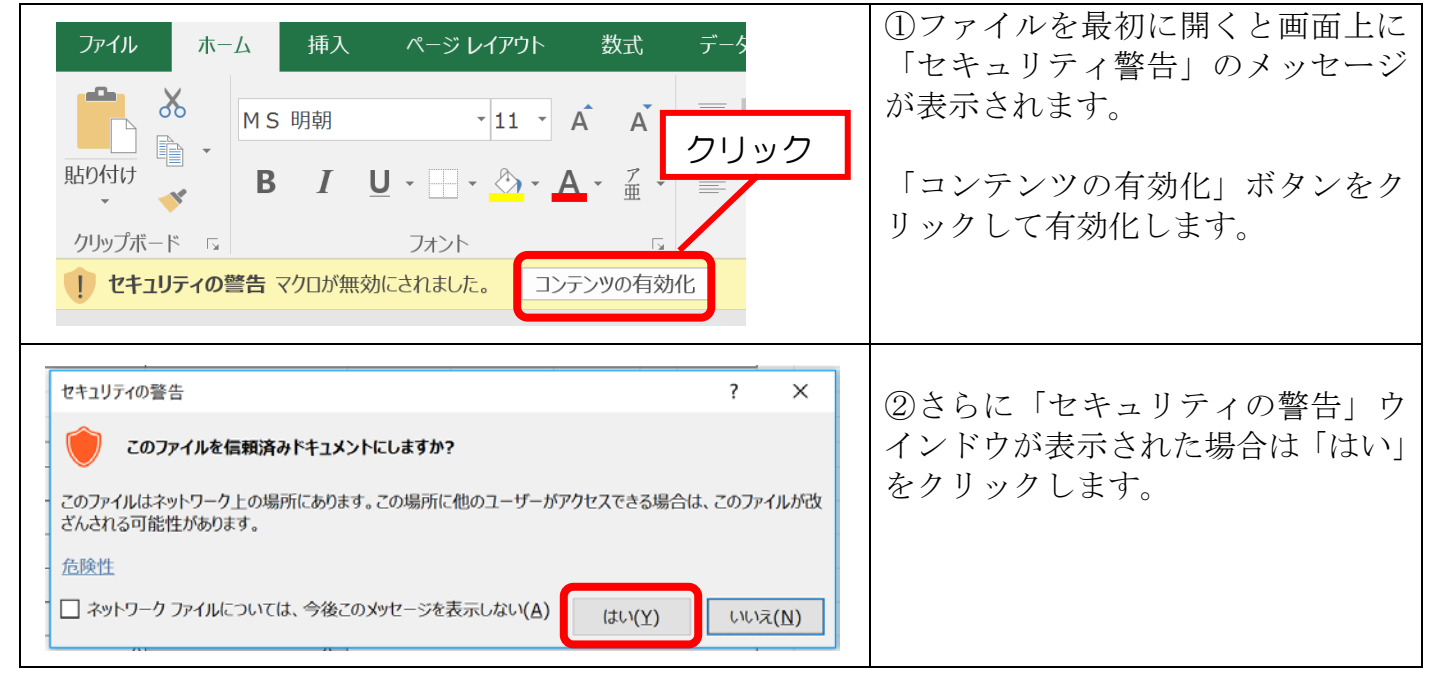

#### ● エクセルのバージョンが2007の場合

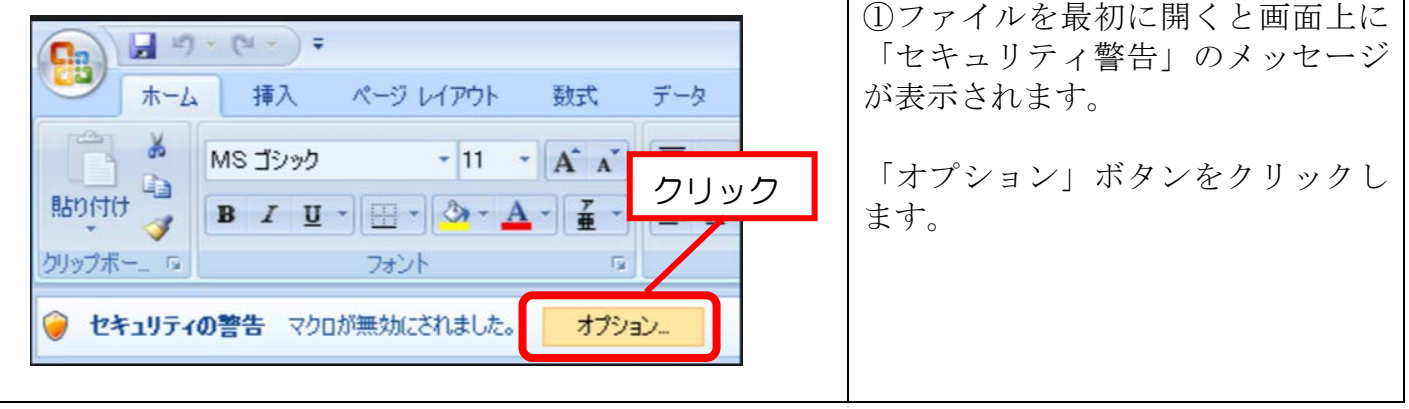

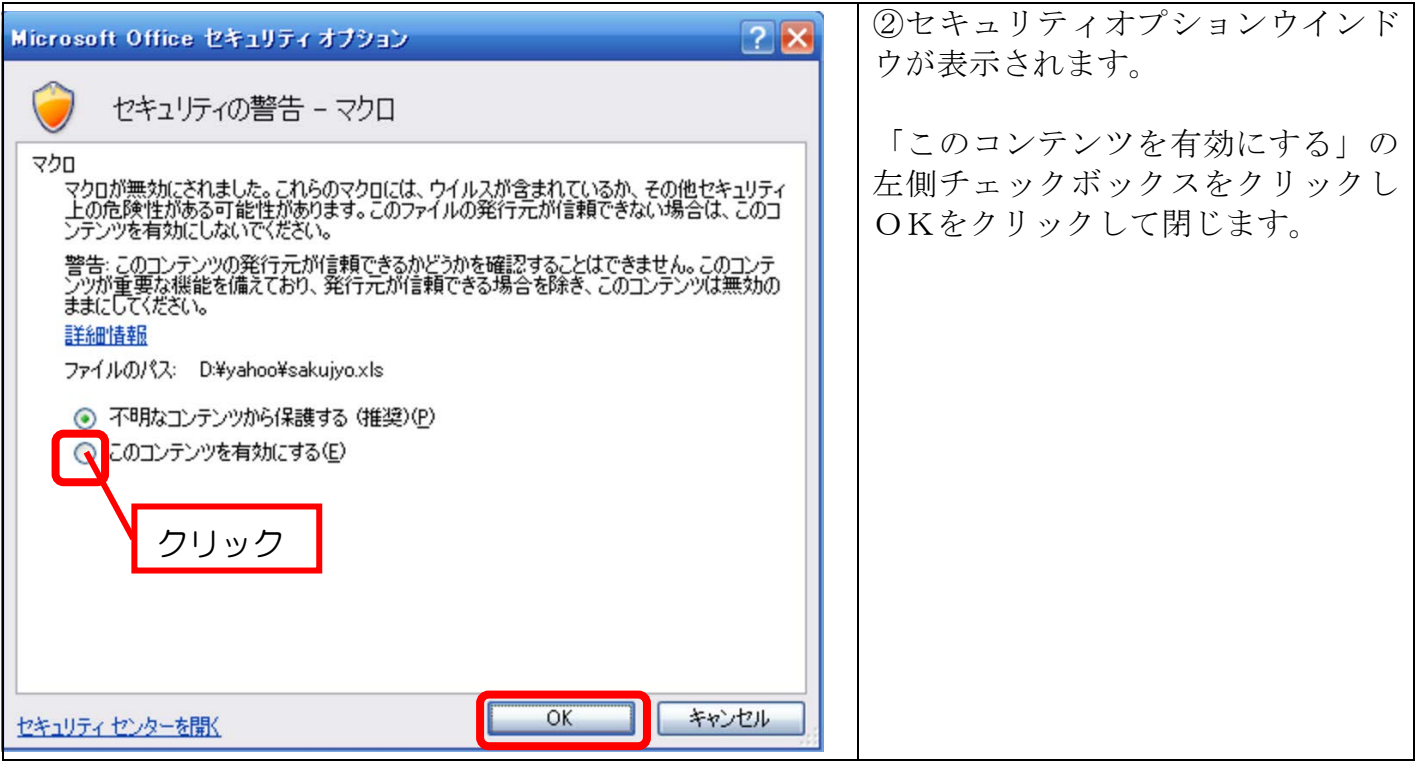

## ● エクセルのバージョンが2003の場合

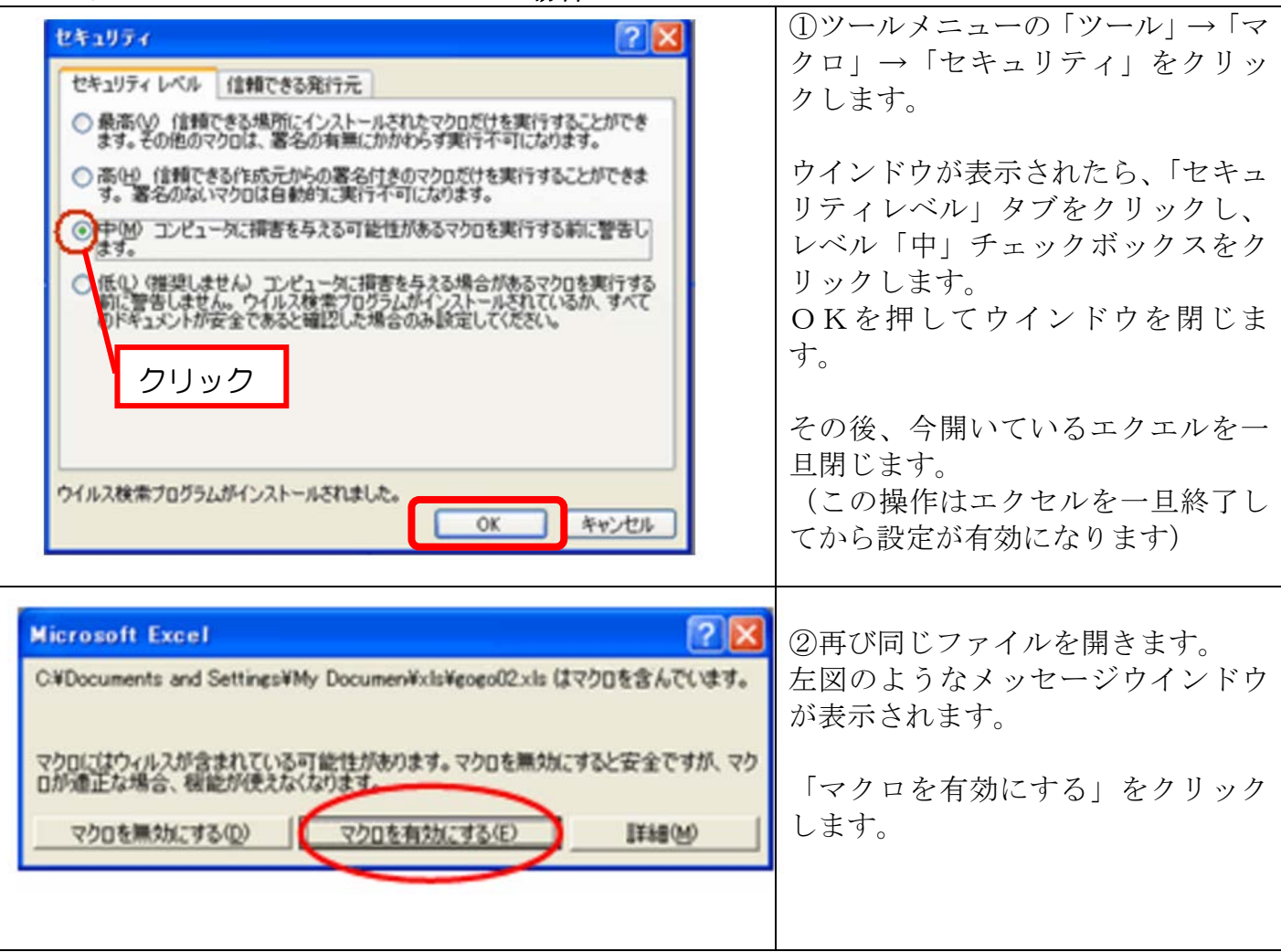

## 開いたファイルをコピー(複製)する(「名前を付けて保存」)

ダウンロードしたデータは「ひな形」として保存し、使用するデータはコピー(複製)したものを 名前を変えて使用するようにしましょう。

## ファイル名:「年度+団体名+会計データ」 例:団体名「いちかわITI」の場合、「平成 28 年度いちかわITI会計データ」

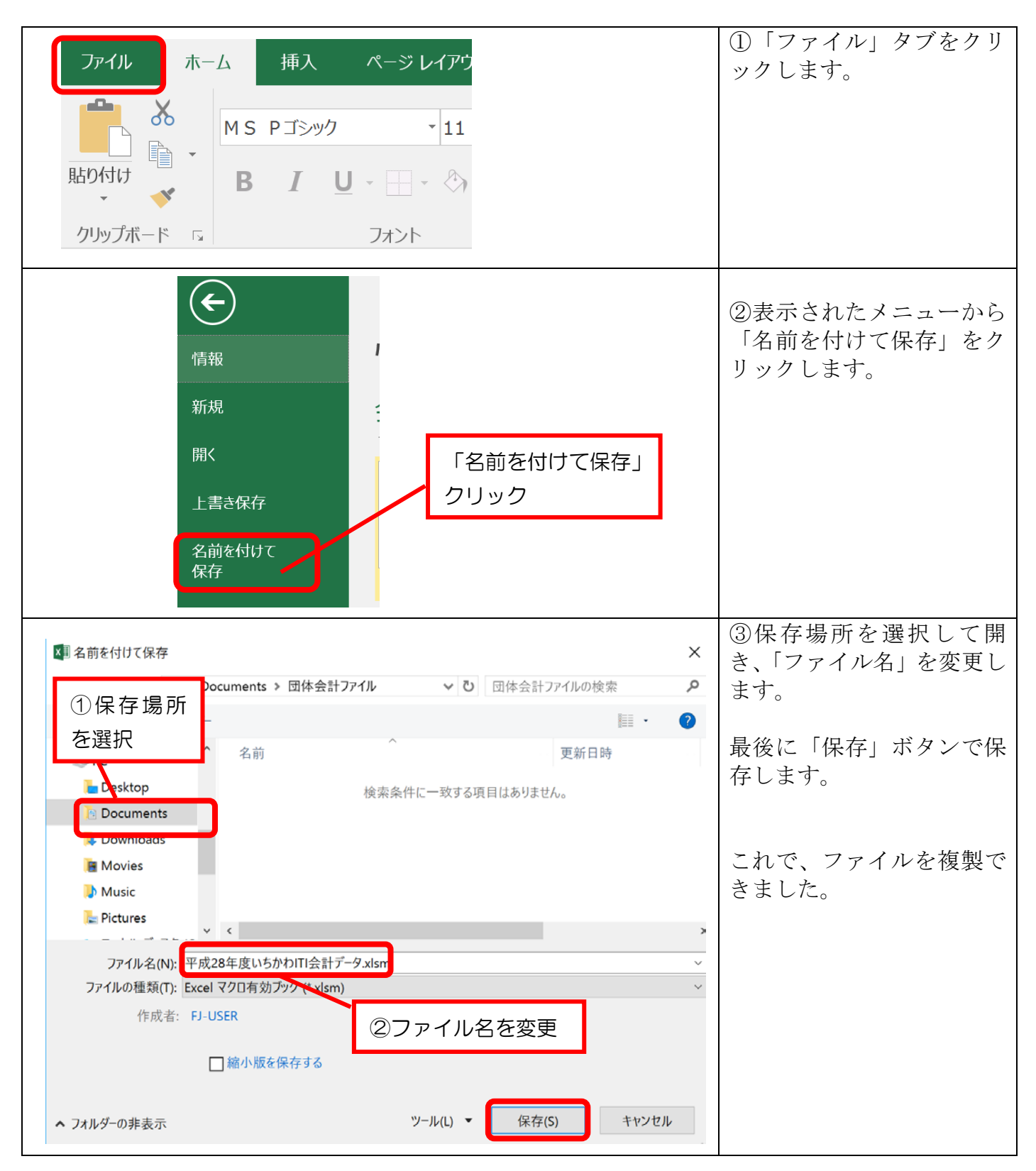

# 最初にすること!「入力項目シート」に「事業名」、「科目」を入力する

※新しくファイルを開いたら、最初に「入力項目」シートで「事業名」を入力します。 ここに「事業名」を入力しないと、入出金の入力ができません。 また、収入、支出科目で既定のものに追加する項目があれば追加入力しておきましょう。

#### ◆ シートの表示切替方法 「入力項目リストシート」を表示してみましょう

方法1:「メニュー」シートのボタンで切り替える

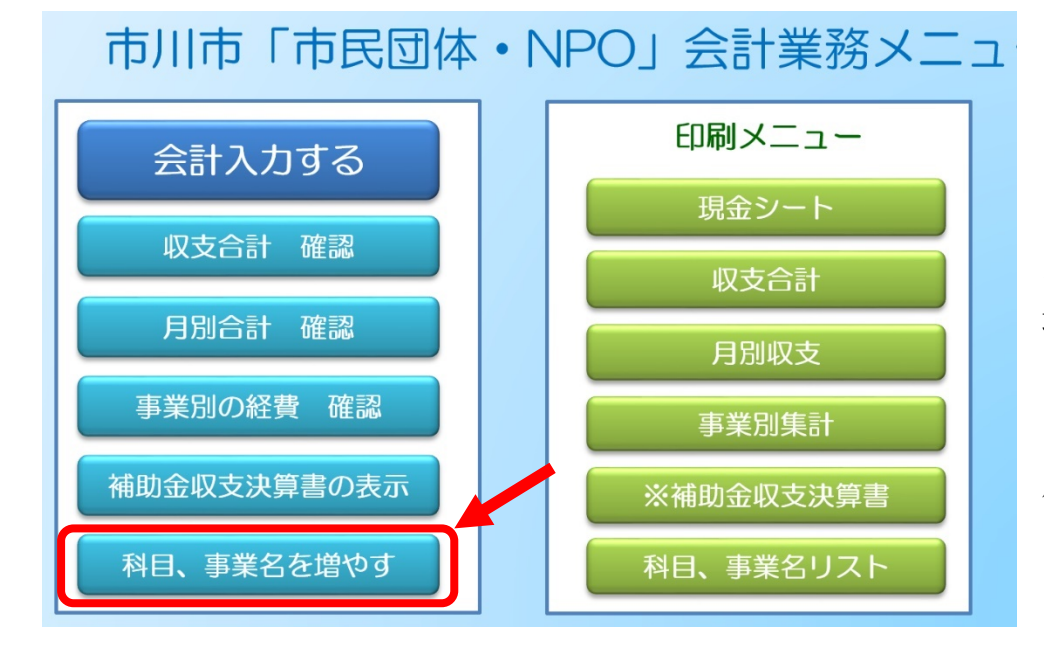

「メニュー」シートに表示 されているボタンをクリッ クしてシートを切り替える ことができます。

「科目、事業名を増やす」 ボタンをクリックして入力 項目シートを表示します。

(右側の「印刷メニュー」 は印刷を実行するときに使 用するボタンです)

メニューに戻る 上書き保存

各シート上にある「メニューに戻る」ボタンをク リックすると「メニュー」シートに戻ります。

#### 方法2:各シート名をクリックしてシートを切り替える

画面下の各「シート名」をクリックしてシートの表示を切り替えることができます。

「入力項目リスト」をクリックします

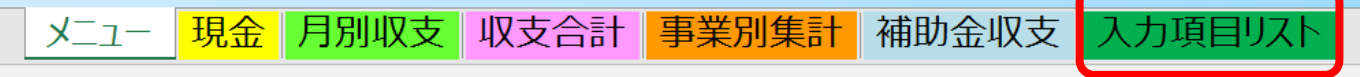

## 「事業名」の入力(事業名の数や種類は団体によって異なります)

#### 「入力項目リスト」シートの下部「事業名」欄を表示します。

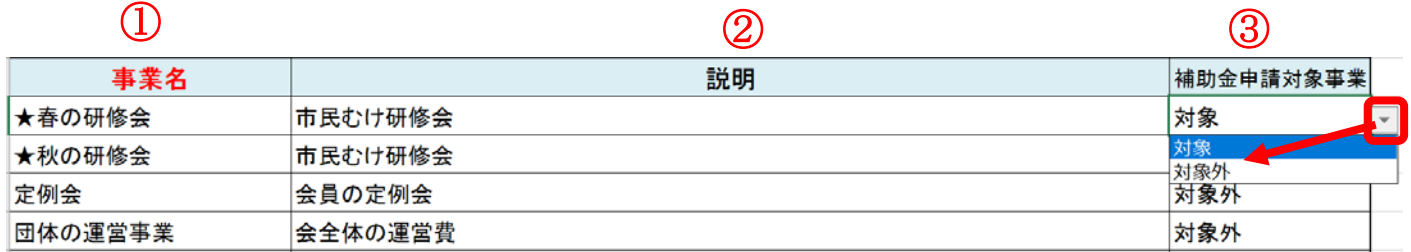

①「事業名」欄に各事業名を入力します。

②「説明」欄は事業の説明を入力します(簡単に)

③「補助金申請対象事業」欄の右側下向き三角▼をクリックし、リストから事業が補助金の「対象」 か「対象外」かを選択します。

※対象、対象外かを間違えて後ほど修正すると「現金」シートですでに入力した項目への修正が必 要となります。間違えないように注意しましょう!

#### ◆ 「収入科目」「支出科目」の追加入力(追加する項目がある場合)

#### 「収入科目」「支出科目」に追加項目がある場合は追加入力します。 後日追加する項目が出てきた場合は、その都度追加して入力しましょう。

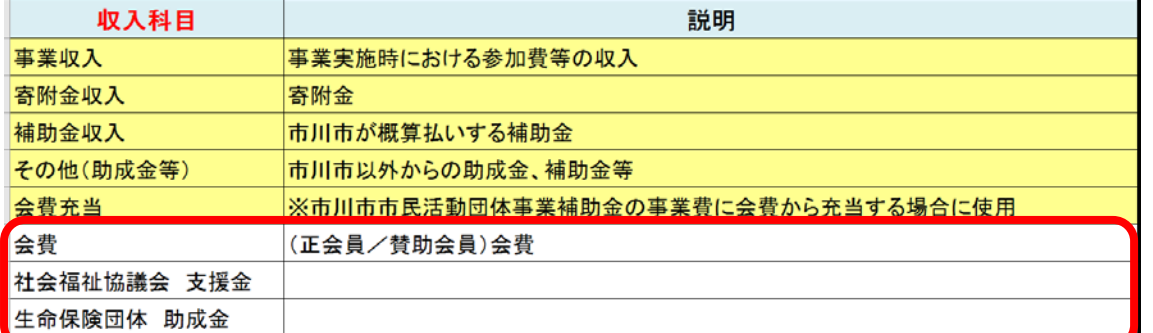

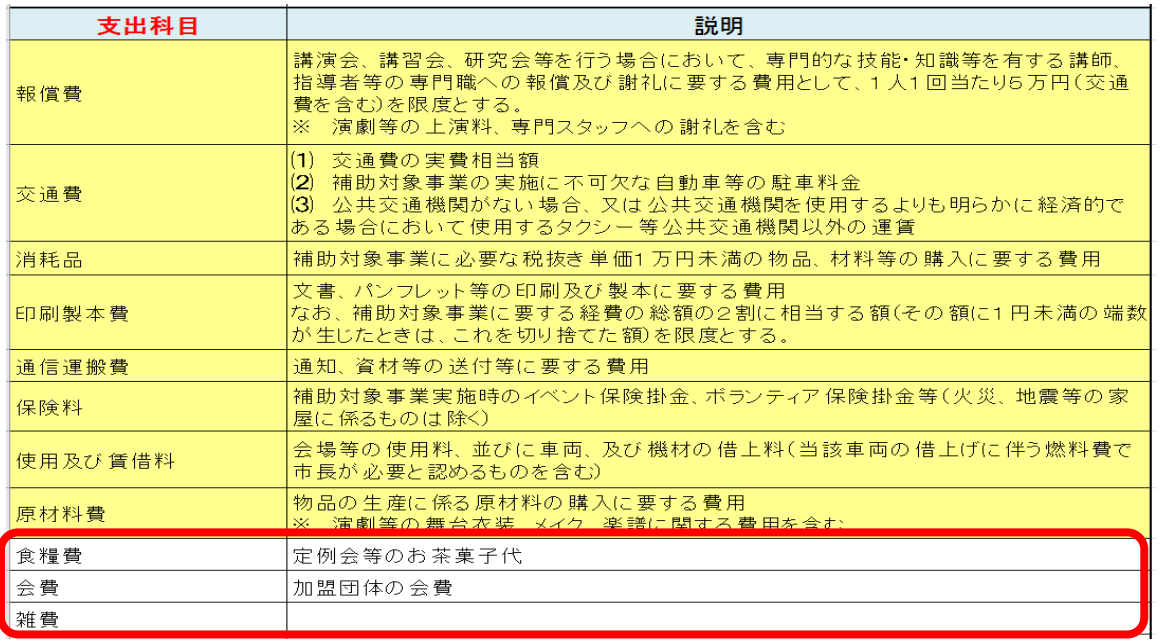

# 「現金」シートに「収入」「支出」明細を入力する

## ※「入力項目」シートで「事業名」を入力したらシートを「現金」に切り替えます。

#### 収入、支出の明細を入力していきましょう

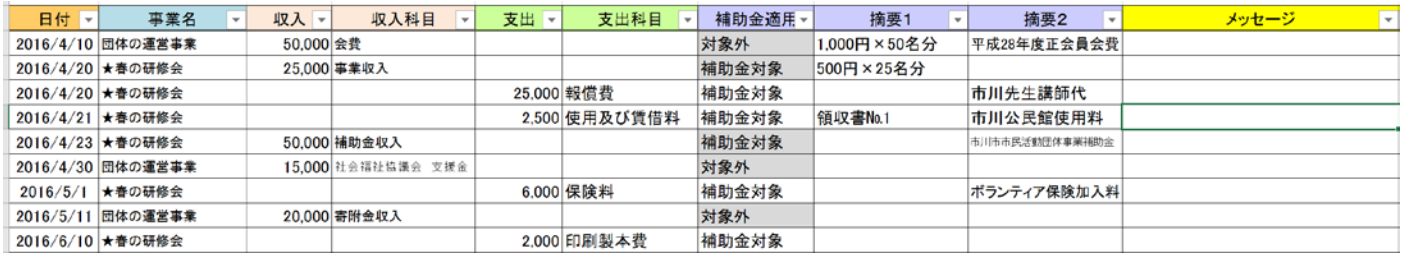

## ① リストを使って入力

「事業名」「収入科目」「支出科目」「補助金適用」欄はリストの中から項目を選択します。(「入力 項目リスト」の項目を反映しています)

※ただし、「収入科目」に金額を入力した場合、補助金の対象事業/対象外事業によって「補助金 適用欄」は自動的に表示されます。

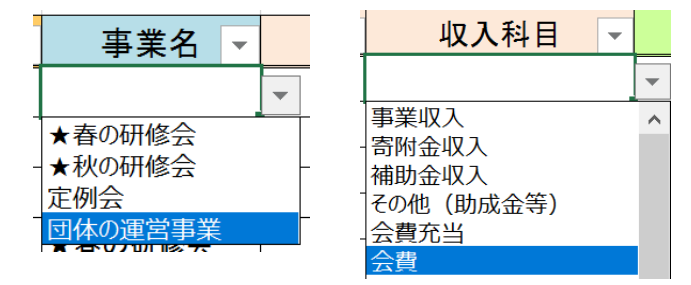

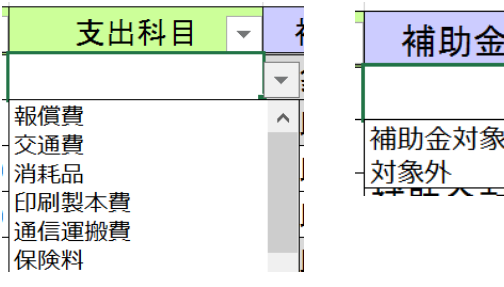

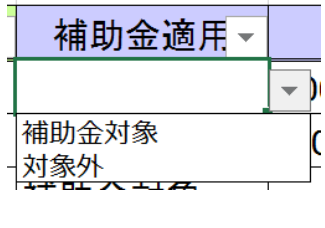

# ② エラーメッセージに注意!

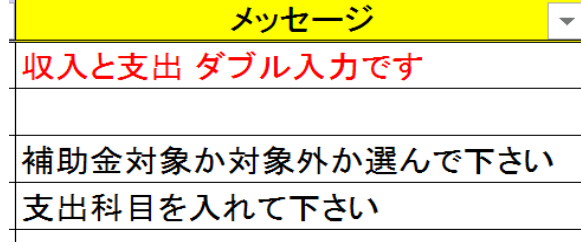

「メッセージ」項目には入力内容に関する「エラーメ ッセージ」が表示されます。表示されている場合は内 容を確認し修正しましょう。

エラーメッセージは正しく修正されると自動的に表示 が消えます。

## エラーが表示される内容

- 収入と支出の項目が同じ行でダブル入力された場合
- 収入科目又は支出科目欄が未入力の場合
- 事業名欄が未入力の場合
- 補助金適用欄が未入力の場合

## ③ 「日付順に並べ替え」

「日付順並べ替え」ボタンをクリックすると、入力した内容が日付順に並べ替えられます。 入力した際の日付順がバラバラでも後で並べ替えができるので便利です!

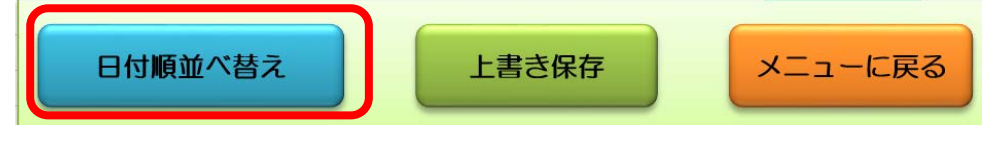

# 補足:「現金」シートに入力する際のエクセルお助け操作

シートに入力する際に必要と思われるエクセルの基本操作です。

## ④ アクティブセルを右方向に動かす方法

アクティブセルが右方向に移動するようにすると効率よく入力できます。

#### ● 方法1:キーボードの「tab」キーを使う (推奨)

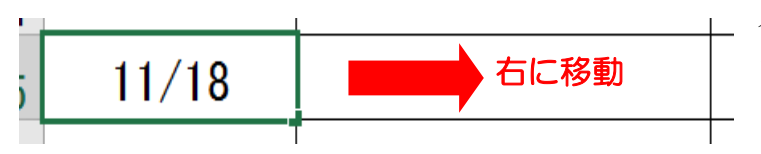

入力を確定する前に、キーボードの キーを押すとアクティブセルが右方向に移動 します。 tab

## ● 方法2:エクセルのオプションでアクティブセルの移動する方向を変更する ※他のエクセルファイルも同じ設定になります(推奨しません)

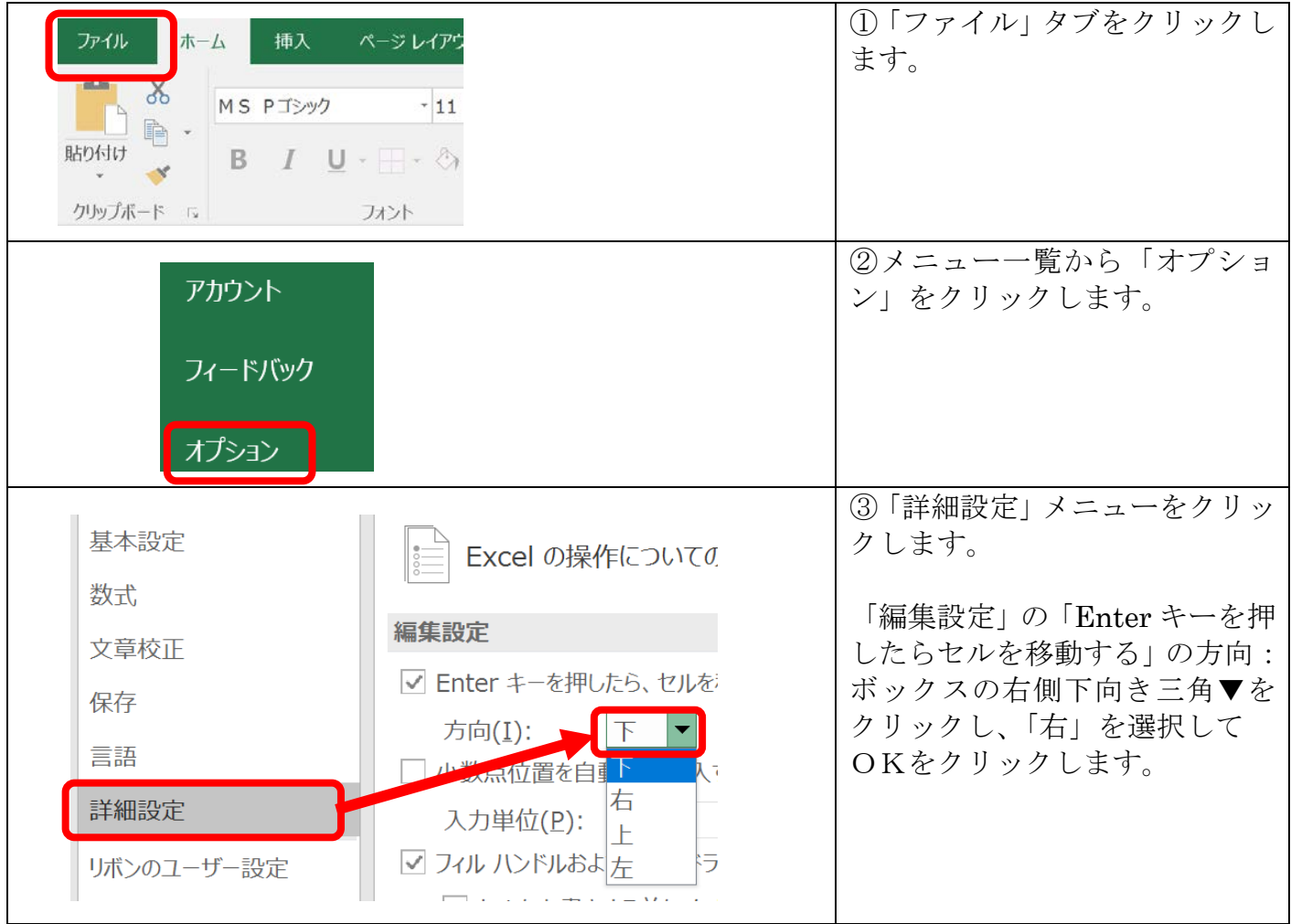

## ⑤ 列幅を変更する方法(列幅を文字数に合わせて自動調節)

入力文字数が多いと、後ろの文字が隠れて見えない場合があります。その場合は列幅を自動調節し ます。

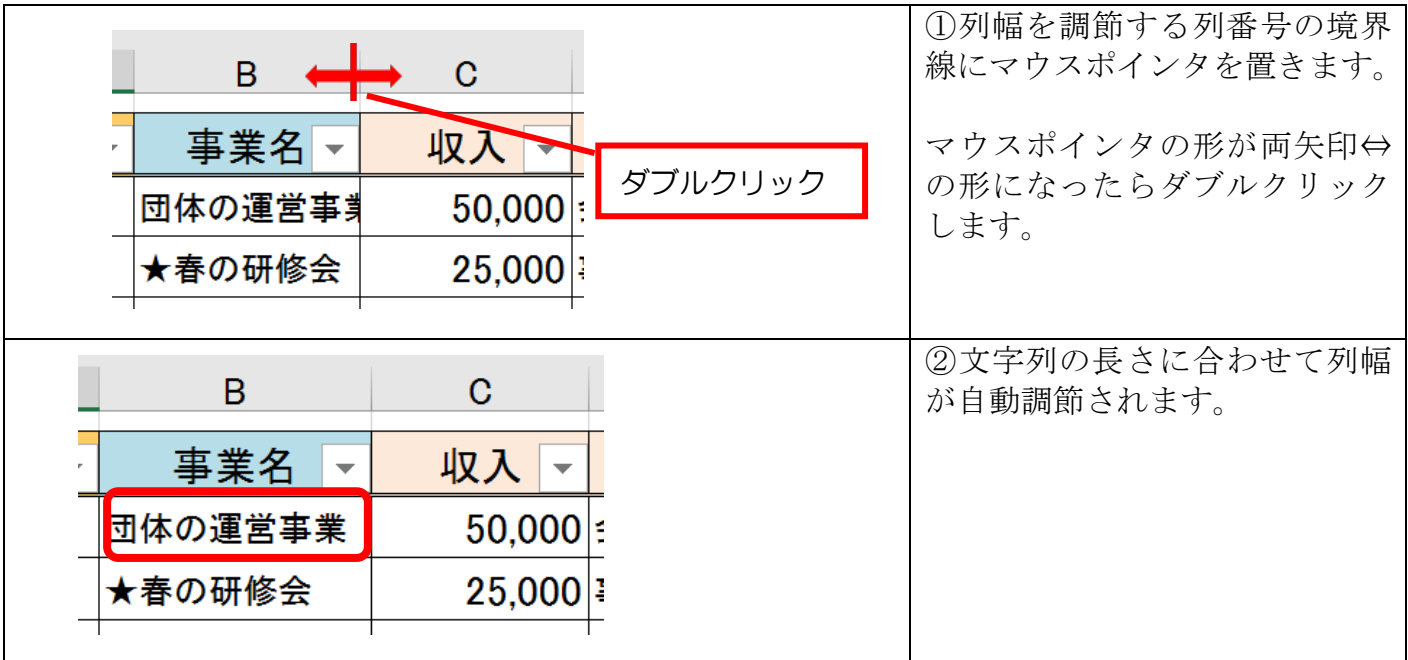

## ⑥ 表示画面の拡大、縮小方法

表示している画面を拡大、縮小することで表示画面を見やすく設定できます。

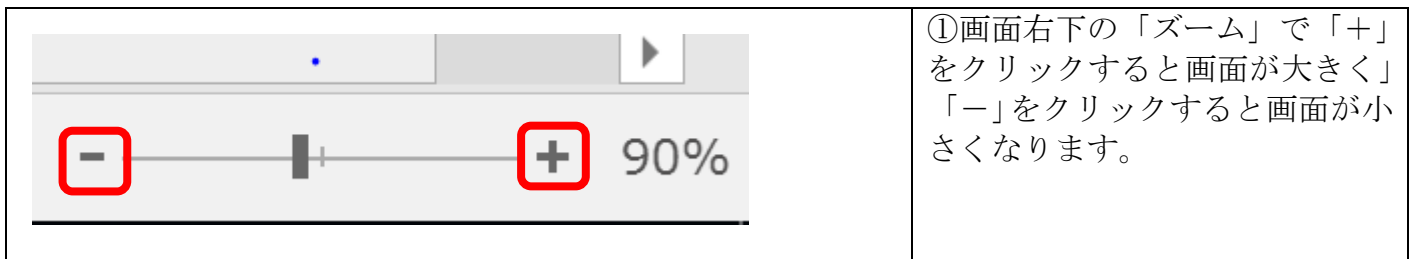

# 補助金収支決算書を印刷する

ボランティア・NPO課に提出する決算書を作成し印刷します。 収入・支出、補助対象金額などは自動的に反映されています(「現金」シートの入力内容を反映)

①事業の名称、②支出の差額(該当する場合)を入力し、印刷して提出します。

#### ◆ 事業の名称を入力

セルB6 をクリックし、「補助決定事業の名称:」に続いて事業名を入力しましょう。 アクティブセルにして、「数式バー」の中に入力すると便利です。

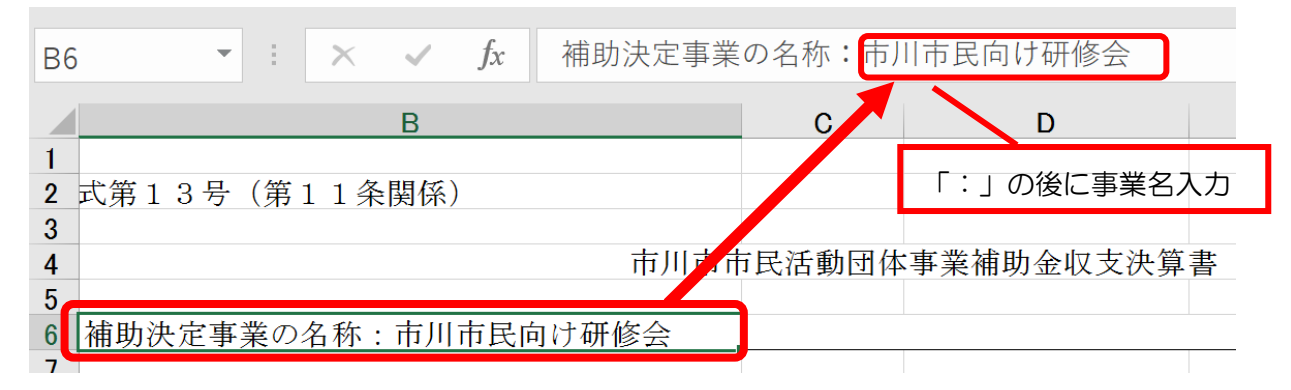

## ◆ ②収入より支出金額が多い場合(該当する場合に実行)

収支の差額が発生した場合、「会費充当」に差額を入力してエラーを解消します。

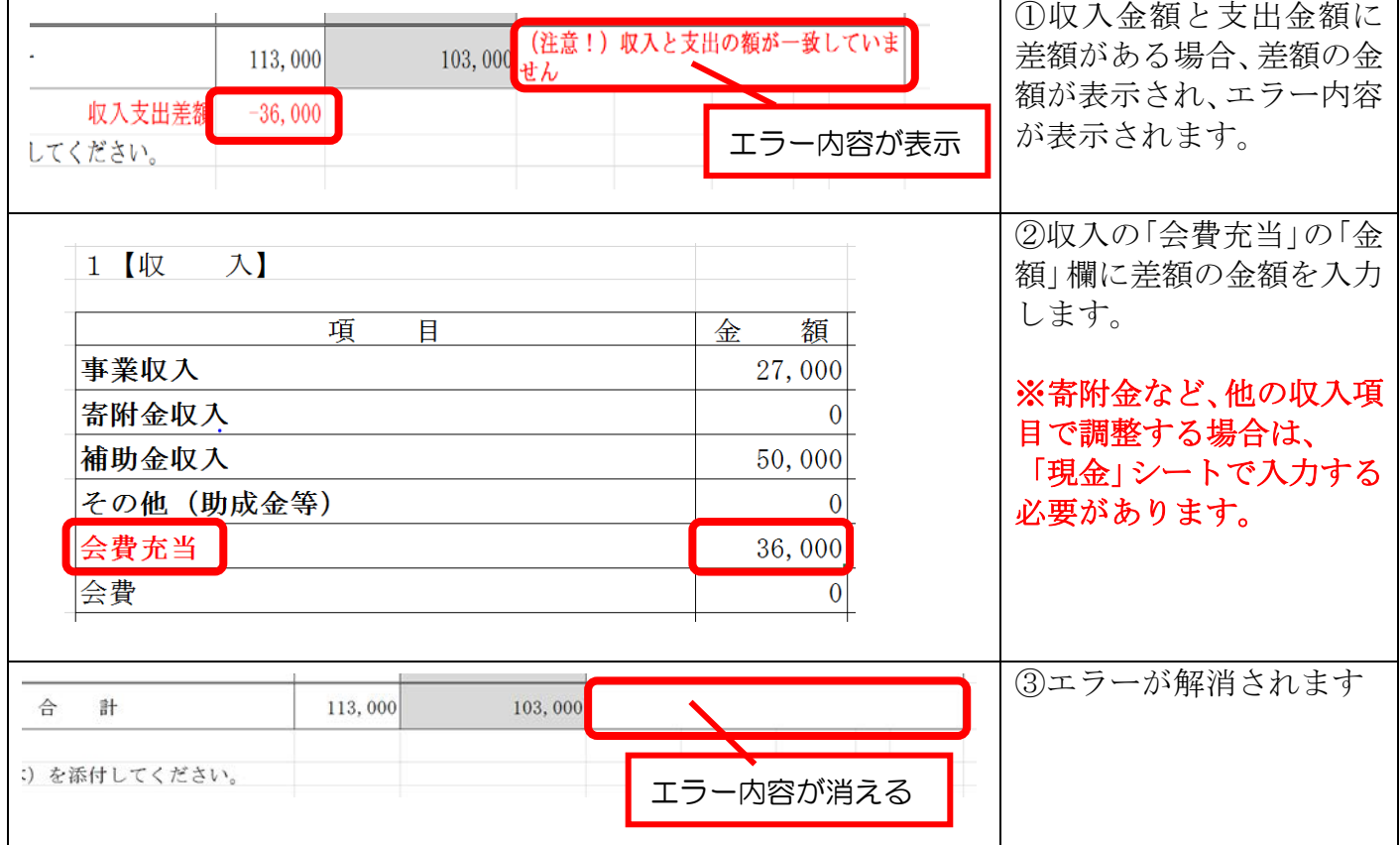

## ◆ 3収入の方が支出よりも多い場合(補助金の返金に該当する場合に実行)

収支の差額が発生し、補助金を返金する必要がある場合に入力します。

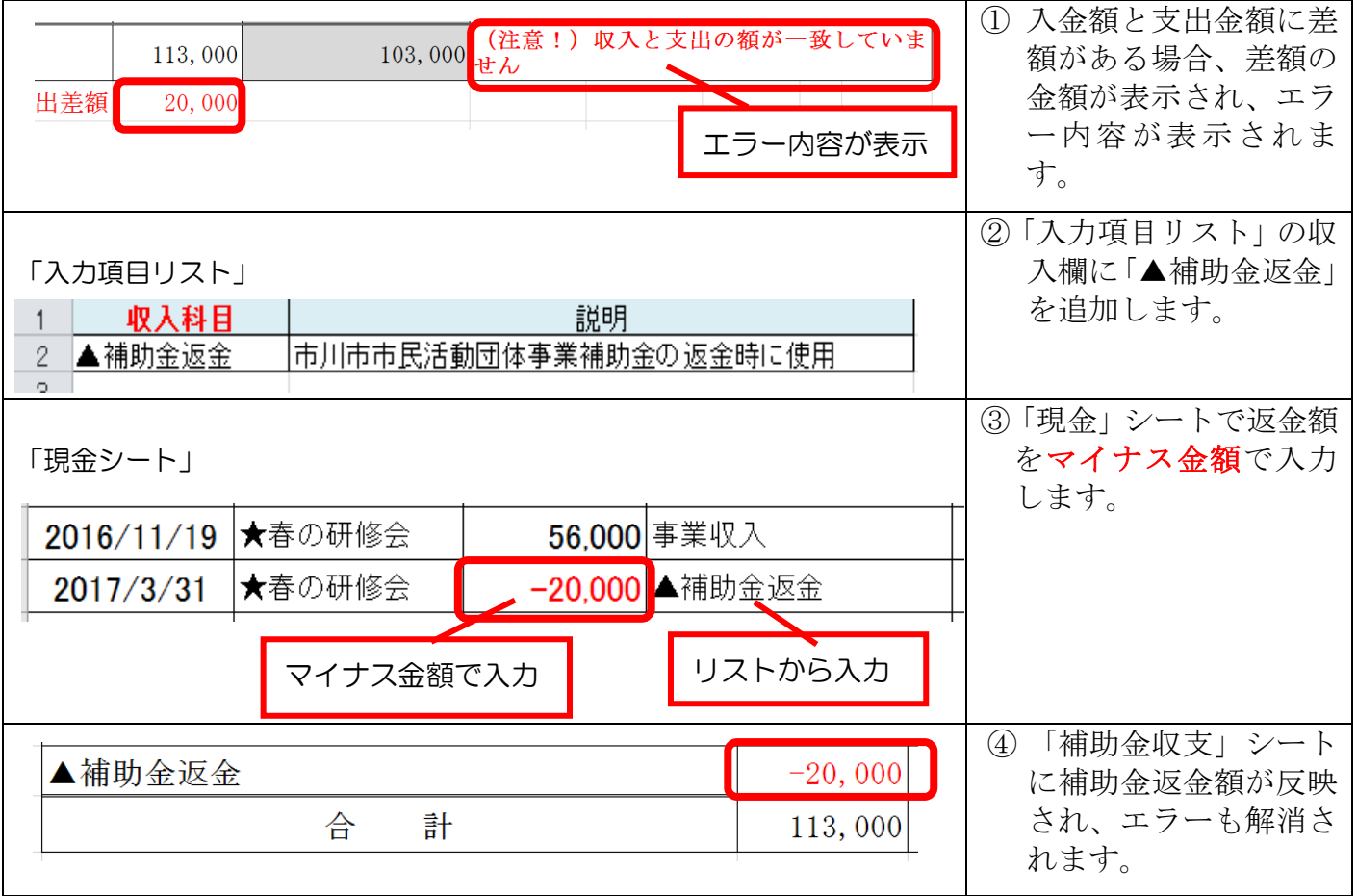

## ◆ 決算書を印刷する

「メニュー」シートの印刷メニューから「※補助金収支決算書」ボタンを押します。 印刷の実行画面でプリンターなどの設定を確認して印刷を実行していきます。

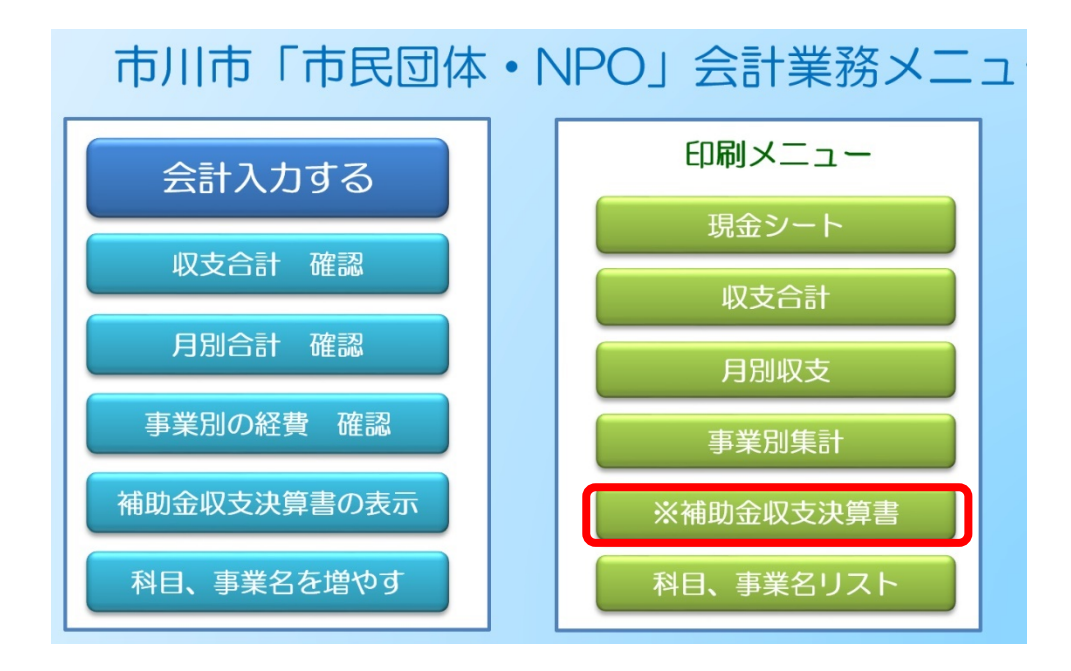

# よくある質問にお答えします

質問1:現金シートに入力しようとすると下図のようなエラー表示がでます。

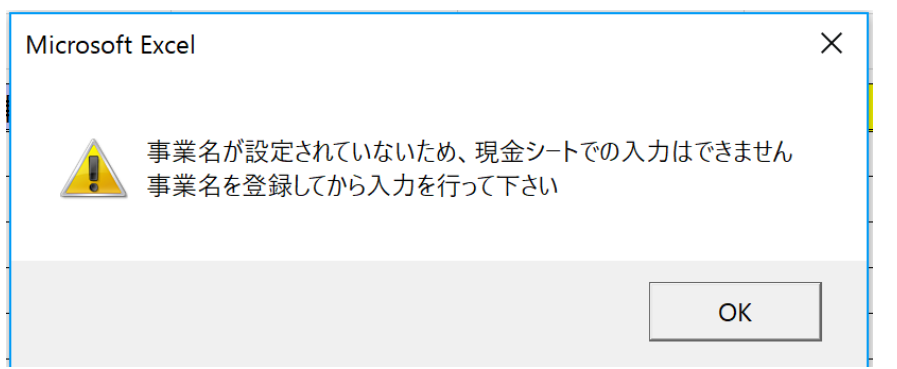

- ▶ 答え:「入力項目リスト」シートの「事業名」が空欄だと他のシートへの入力ができないよ うになっています。先に「入力項目リスト」で事業名を入力してください。
- 質問2:ダウンロードしたデータをそのまま使用してもいいですか?
	- ▶ 答え:いいえ。ダウンロードしたデータはひな形として残し、データを複製して年度ごと に作成してください。
- 質問3:ファイル名は決まっていますか?
	- > 答え:ファイル名は「年度+団体名+会計データ」にしてください。 例:団体名「いちかわITI」で 28 年度の場合「28 年度いちかわITI会計データ」
- 質問4:新しいファイルの「現金シート」に、すでに入力済のデータをコピーして貼り付ける ことはできますか?
	- ▶ 答え:はい、できます。ただし、新しいファイルにコピーする前に必ず「入力項目リスト」 シートの「事業名」を入力してから実行してください。

※ボランティア・NPO課から提供されるエクセル会計がバージョンアップされた場合、 「現金」シートのデータを新しいエクセルにコピーする必要がありますので、注意してくだ さい。

● 質問5:「現金」シートに何件か明細を入力した後で、「入力項目リスト」に入力してある事業 の補助金申請対象事業欄に間違いがあることに気づきました。(対象→対象外の間違いでした) 補助金対象区分を修正することはできますか?

▶ 答え:はい、修正できます。

ただし、すでに「現金」シートに入力済の補助金対象区分は自動的に反映しません。手修正 が必要となります。修正が大量の場合、「フィルタ」抽出機能を使うと便利です。下図参考 ※「補助金収支」シートの内容には自動的に反映されるので、手修正は「現金」シートの内容のみ で大丈夫です。

● 「フィルタ」で抽出して一括修正

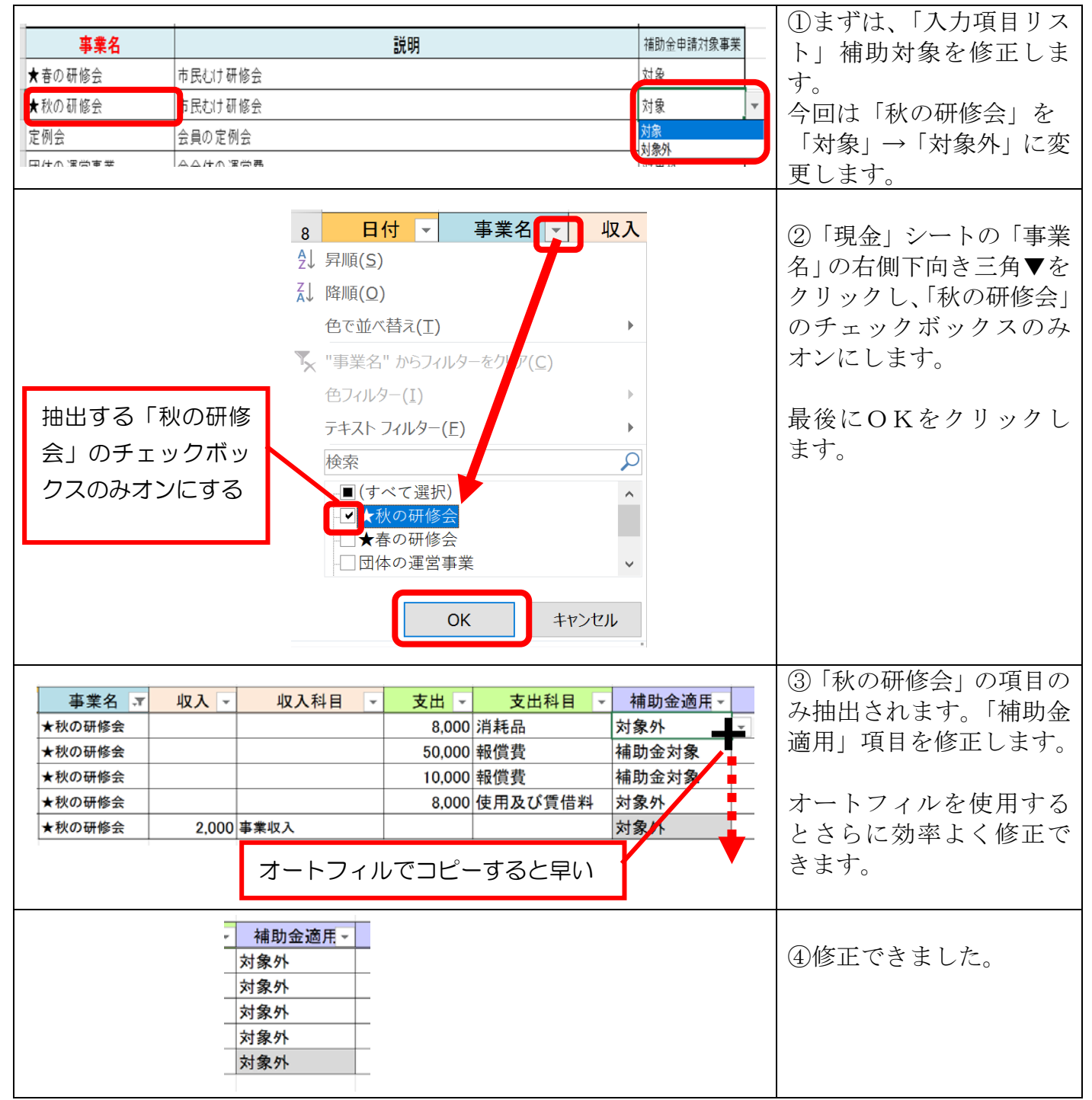

● 質問6:「入力項目リスト」で各項目では最大何件まで追加入力できますか?

> 答え:各項目私大15項目までになります。16項目以上追加行は挿入できません。

● 質問7:報償費(講師料)が助金対象で決められている5万円をオーバーして9万円かかって しまいました。どのように入力したらいいですか?

 答え:5 万円は「対象」、4 万円は「補助金対象外」として入力してください。 入力例:

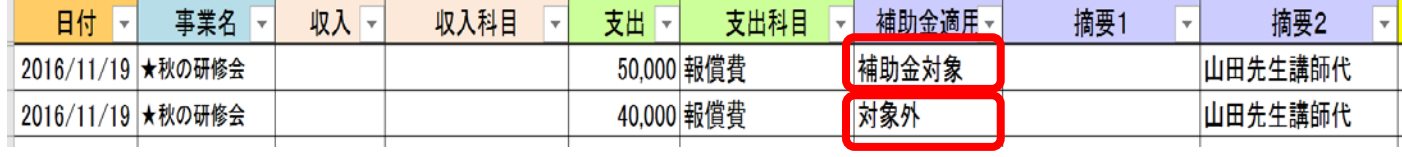

※実績を集計したところで、予算をオーバーしたり、印刷製本費の制限(事業費総額の 20%以内) を超えてしまったことがわかった場合は、上記の例と同様に、会計入力で「補助金対象」と「補 助金対象外」の2つの明細を作成してください。

【改訂情報】

○第2版(2016.1.5)

パスワード管理を行うため、ファイルを開く時の注意点を追記 (P.2)